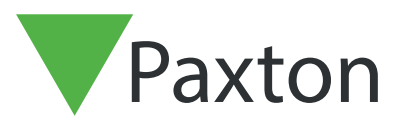

Paxton

# Fusion des bases de données d'utilisateurs via un fichier .CSV

Exportation de la base de données d'utilisateurs

La première étape pour exporter la base de données d'utilisateurs via la logiciel Net2.

Sur le logiciel Net2

Accédez à Ficher > Exporter

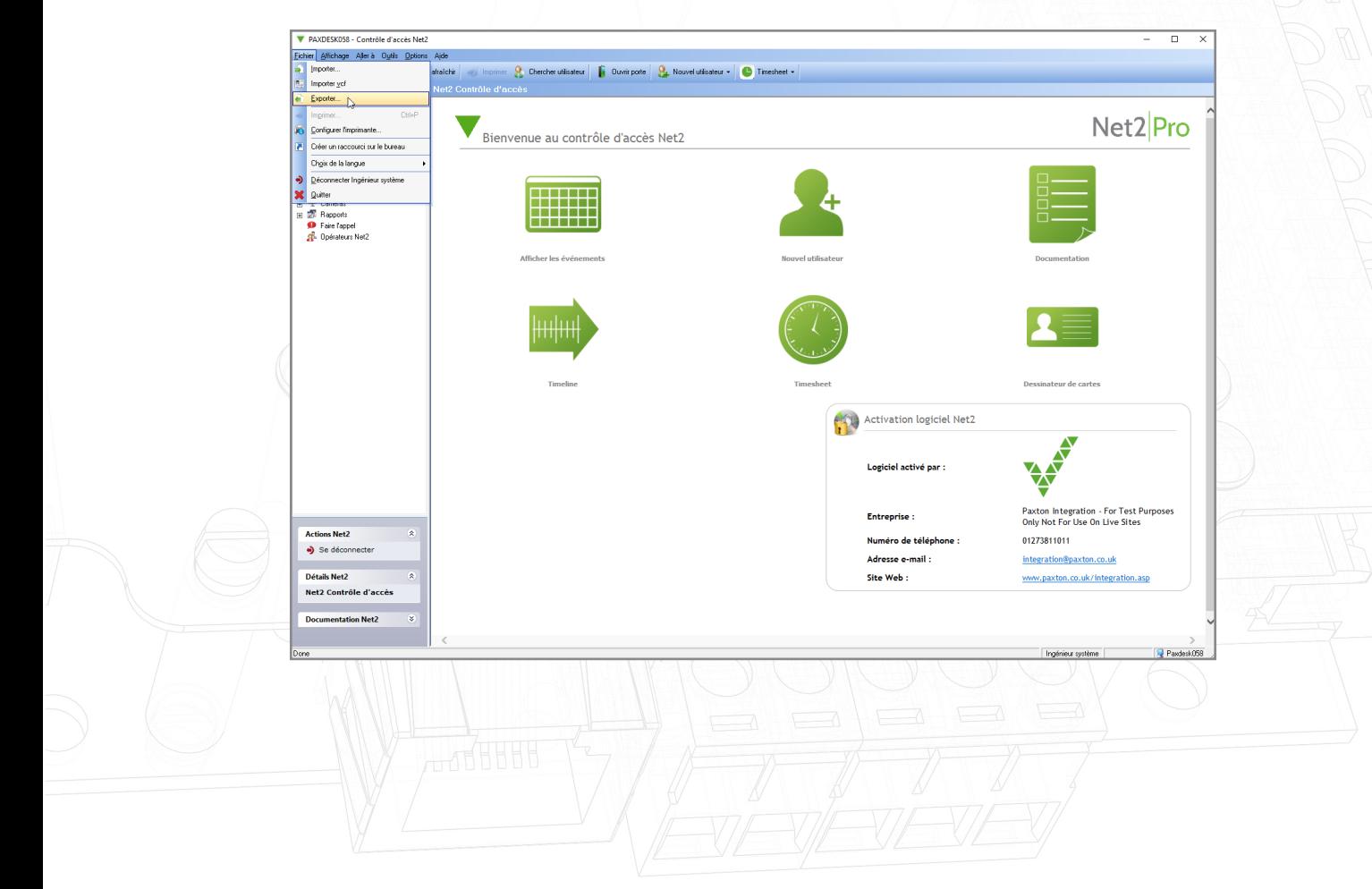

Enregistrez le fichier sur votre bureau

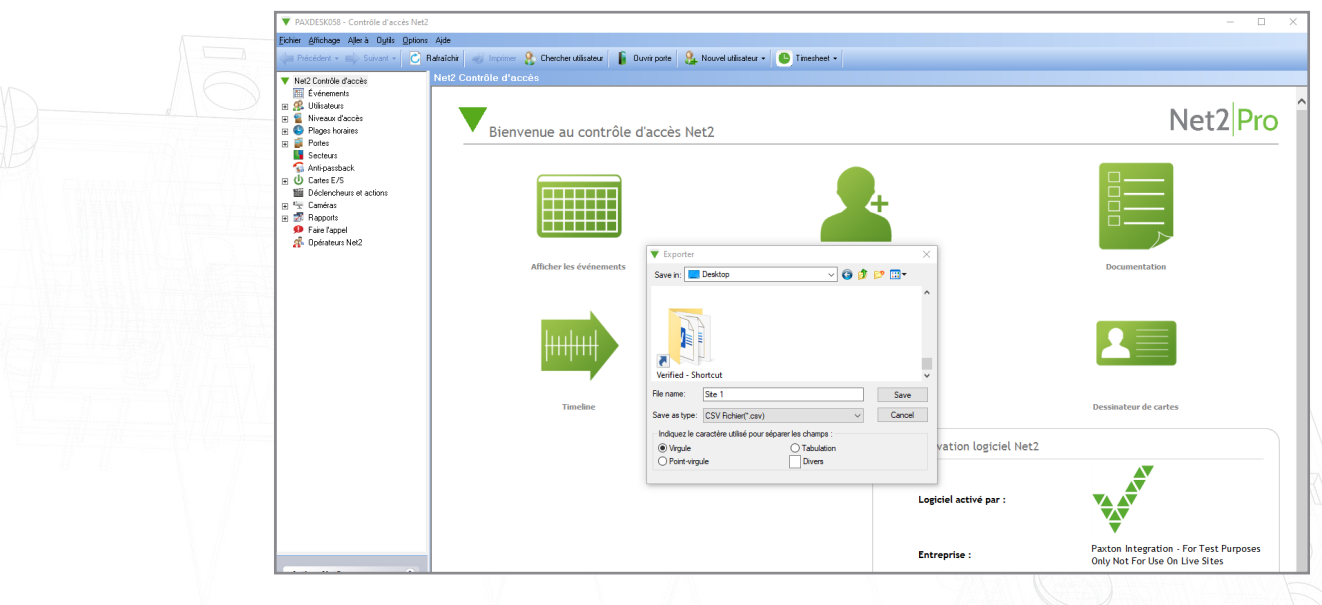

Terminez cette étape pour le site 1 et 2, en vous assurant que les fichiers sont nommés de manière appropriée pour éviter toute confusion

### Fusion des fichiers CSV

Ouvrez les deux fichiers côte à côte dans Excel

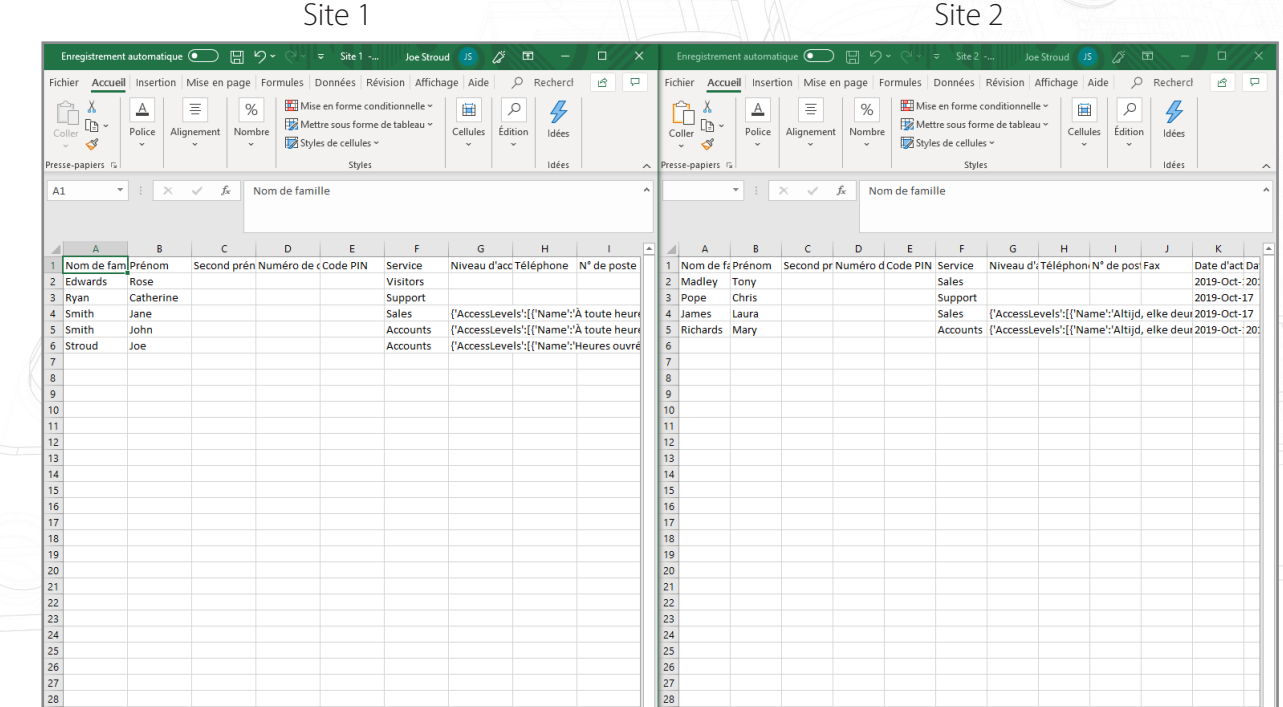

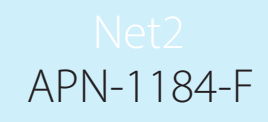

Copiez et collez les données utilisateur du site 2 dans l'autre base de données en effectuant un clic droit sur les utilisateurs que vous voulez copier.

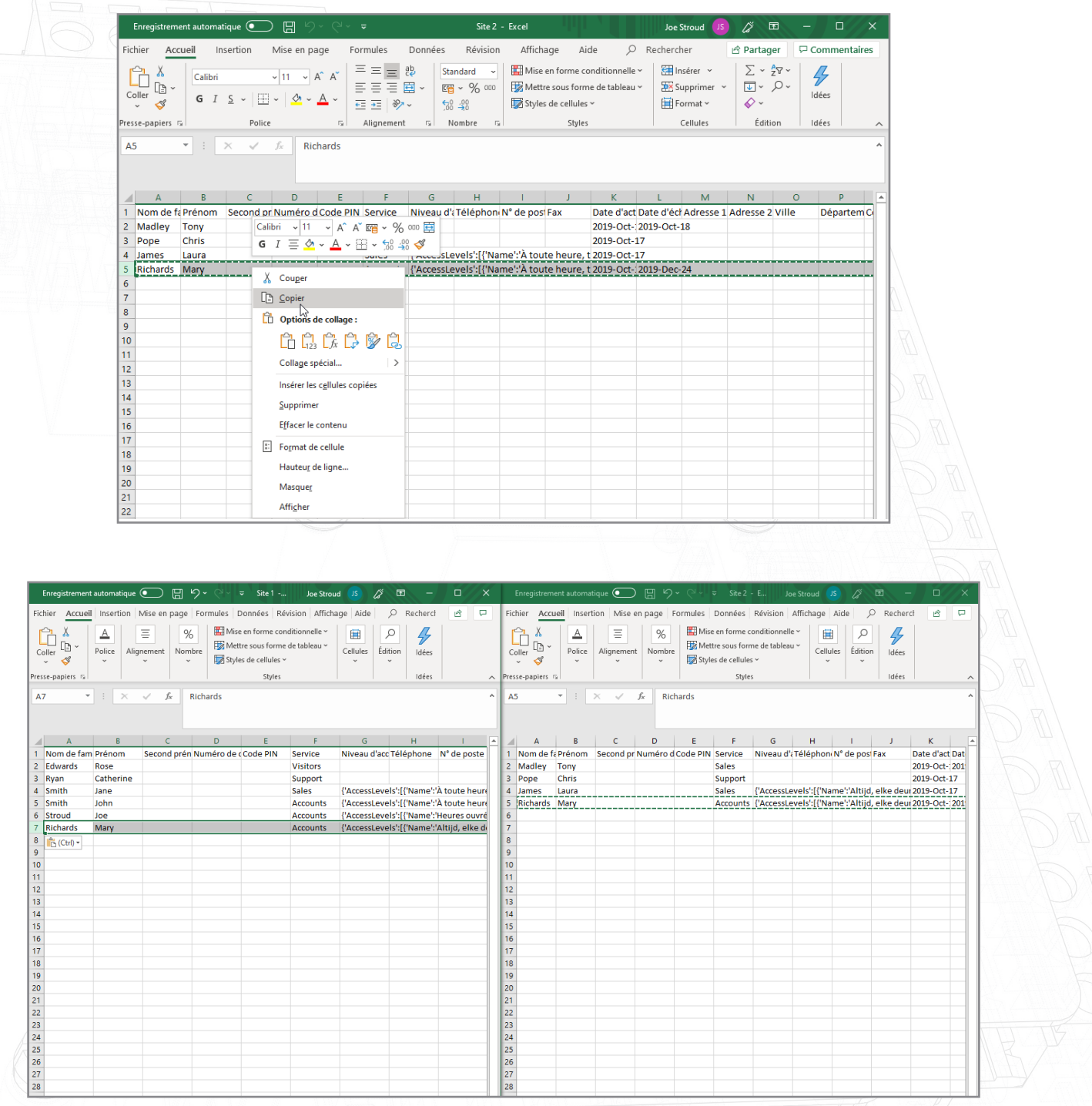

Une fois les données utilisateur copiées, les ID utilisateur devront être vérifiés pour s'assurer qu'aucun n'a d'ID utilisateur identique.

APN-1184-F

Par exemple- ici, la ligne 2 et la ligne 6 ont le même ID utilisateur.

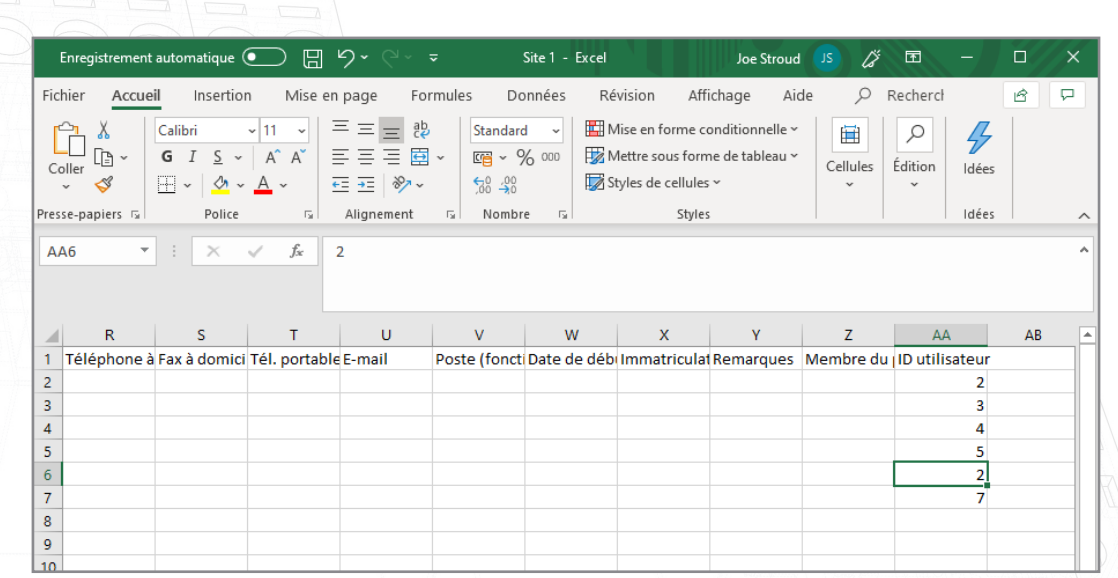

Cela devra être modifié avant que le fichier final soit importé.

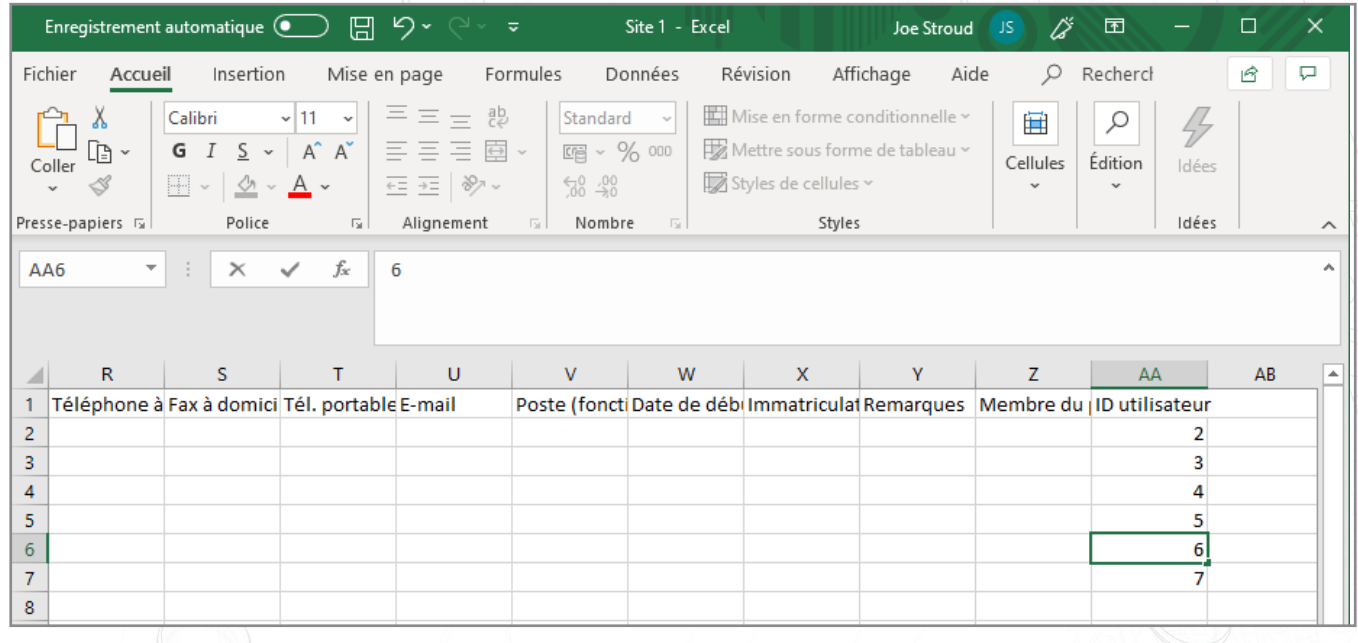

Répétez cette étape pour tous les utilisateurs avec un champ identique dans la colonne ID utilisateur.

Vous pouvez désormais enregistrer le fichier utilisateur final sur votre bureau

## Importation de la base de données d'utilisateurs finaux via un fichier .csv

#### Accédez à Fichier>Importer

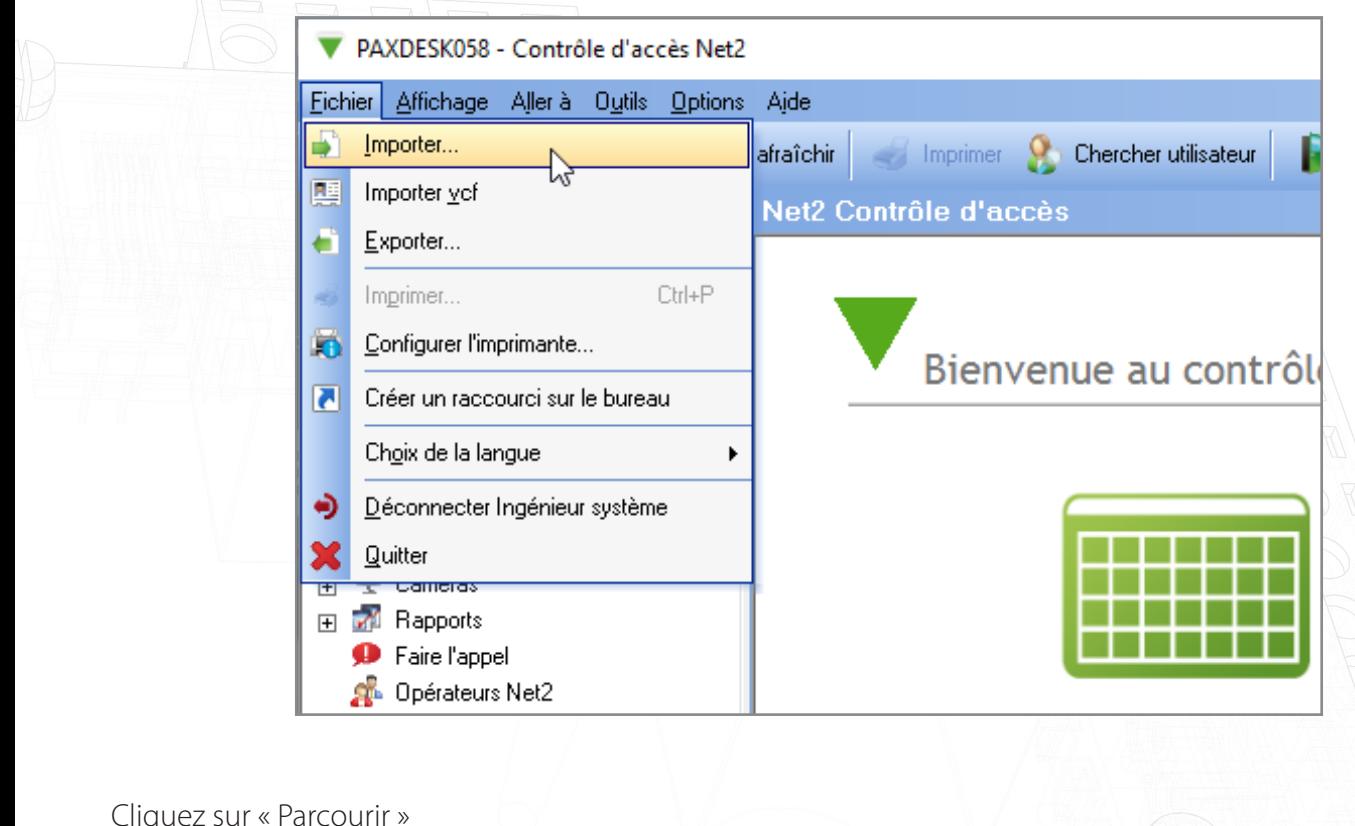

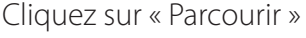

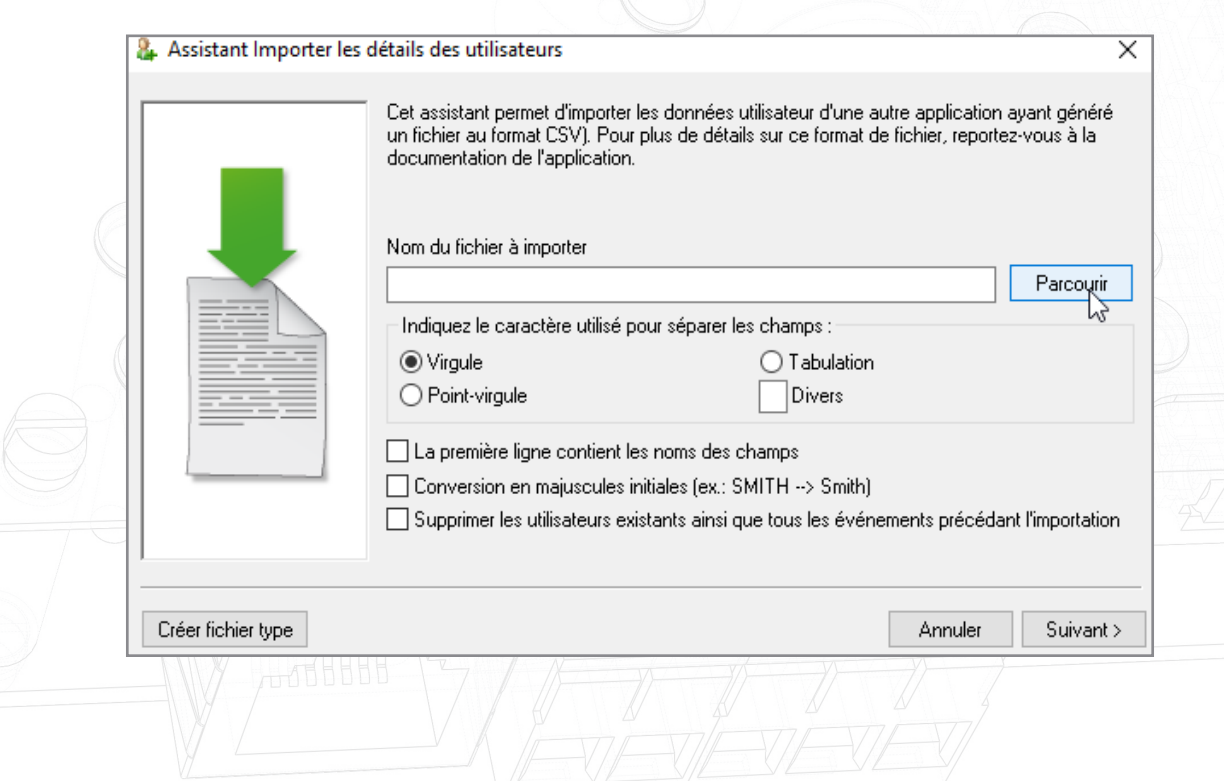

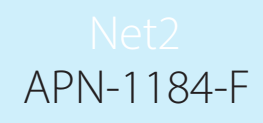

Sélectionnez le fichier de base de données finale que vous avez créé et enregistré sur votre bureau

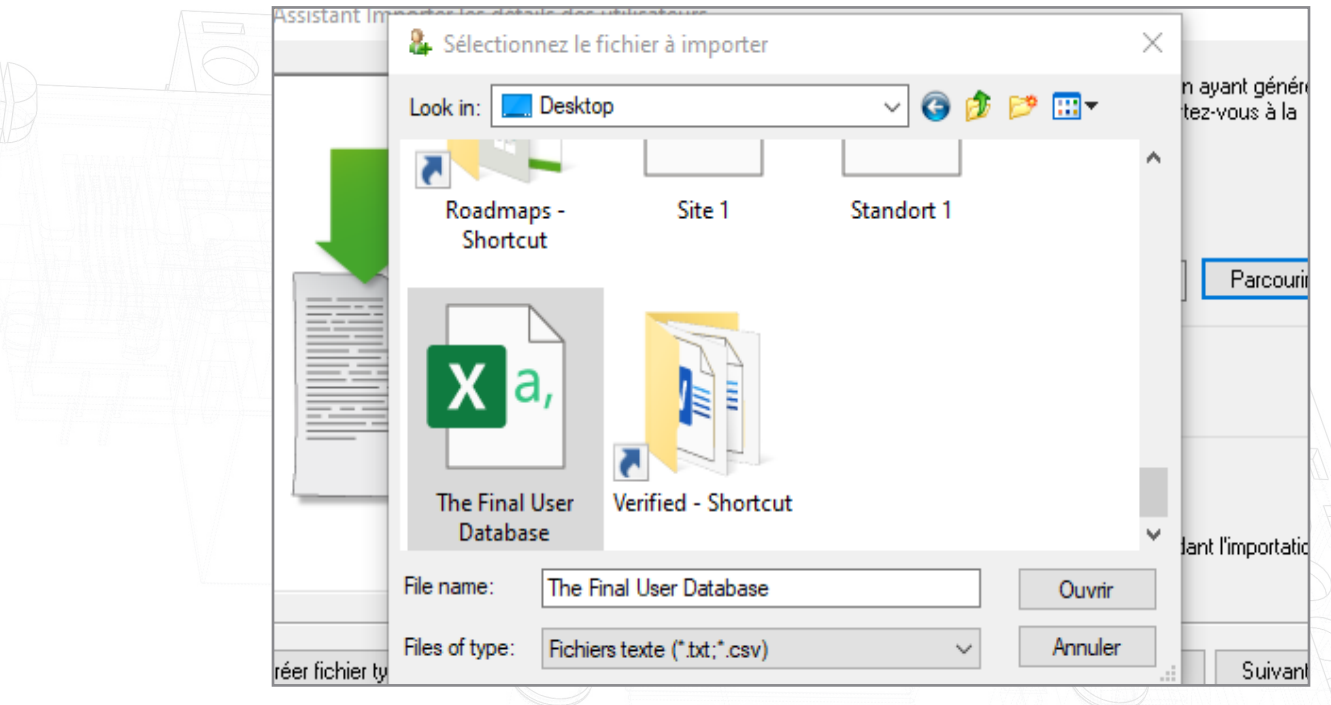

#### Ouvrez ce fichier

Cochez la case qui dit « la première ligne contient les noms de champ »

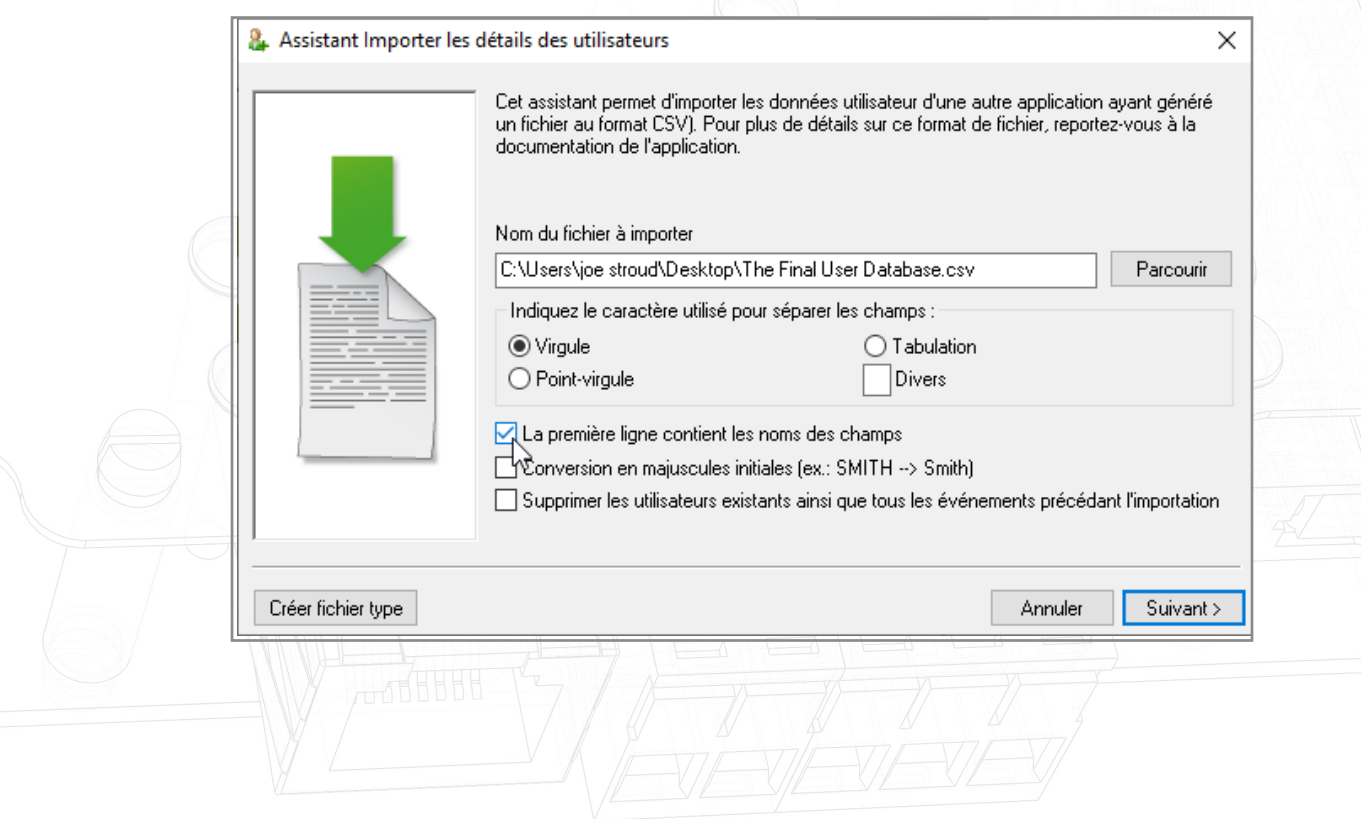

Cliquez sur « suivant » puis sur « oui »

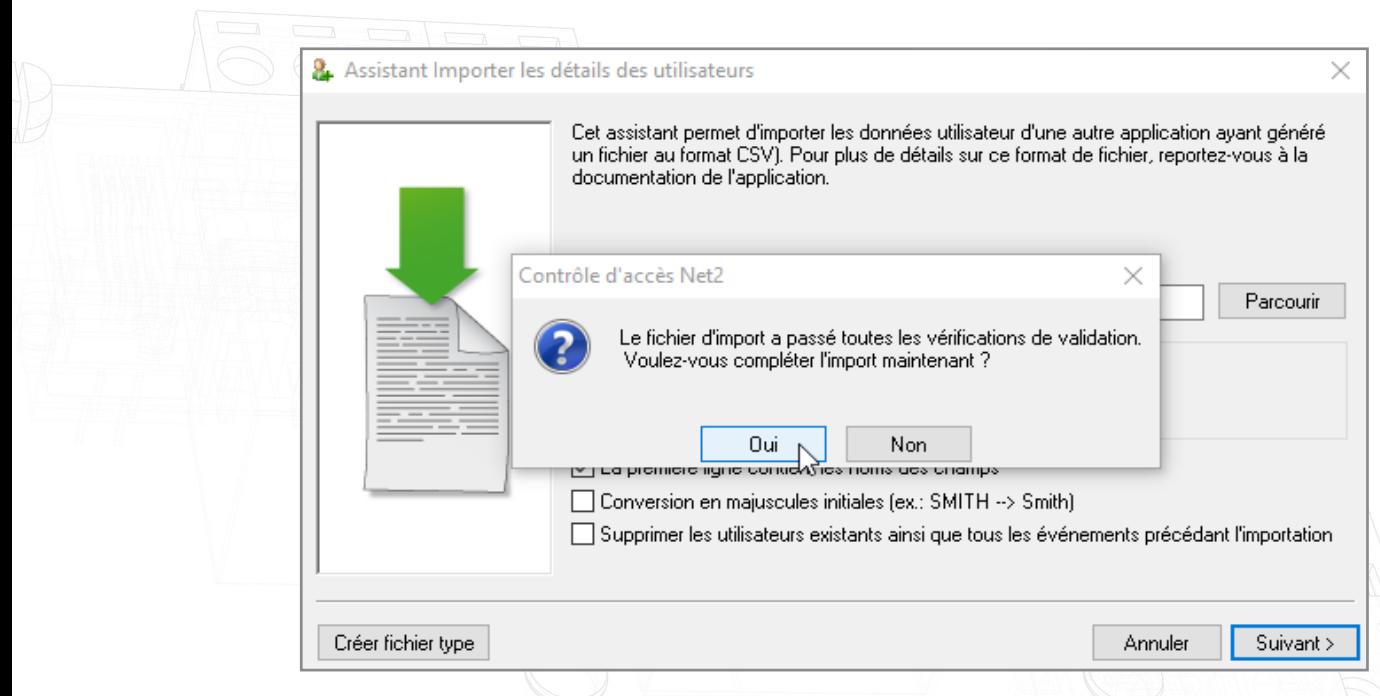

L'importation sera désormais terminée et votre base de données finale apparaîtra dans Net2.